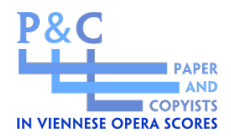

## **How to print watermark images in original size**

*We recommend to use the free image-editor ©GIMP and to print on tracing paper. Highresolution image-files of all watermarks available on the P&C homepage can be easily downloaded by right-clicking on the thumbnails in the paper single view > "Save as".*

Open a high-resolution watermark image in GIMP.

Zoom in to 800 % and focus the ruler shown on the watermark image.

Select the measure tool by clicking on the corresponding icon in the upper left corner or press [Shift] + [M].

Place the cursor centrally on a centimeter line of the watermark ruler and drag it to the middle of the next centimeter line. Read off the measured distance under the image (e.g. 122,0 pixels).

*Tip: The result will be even more precise if you zoom in deeper, measure a larger distance and then calculate it down to one centimeter.*

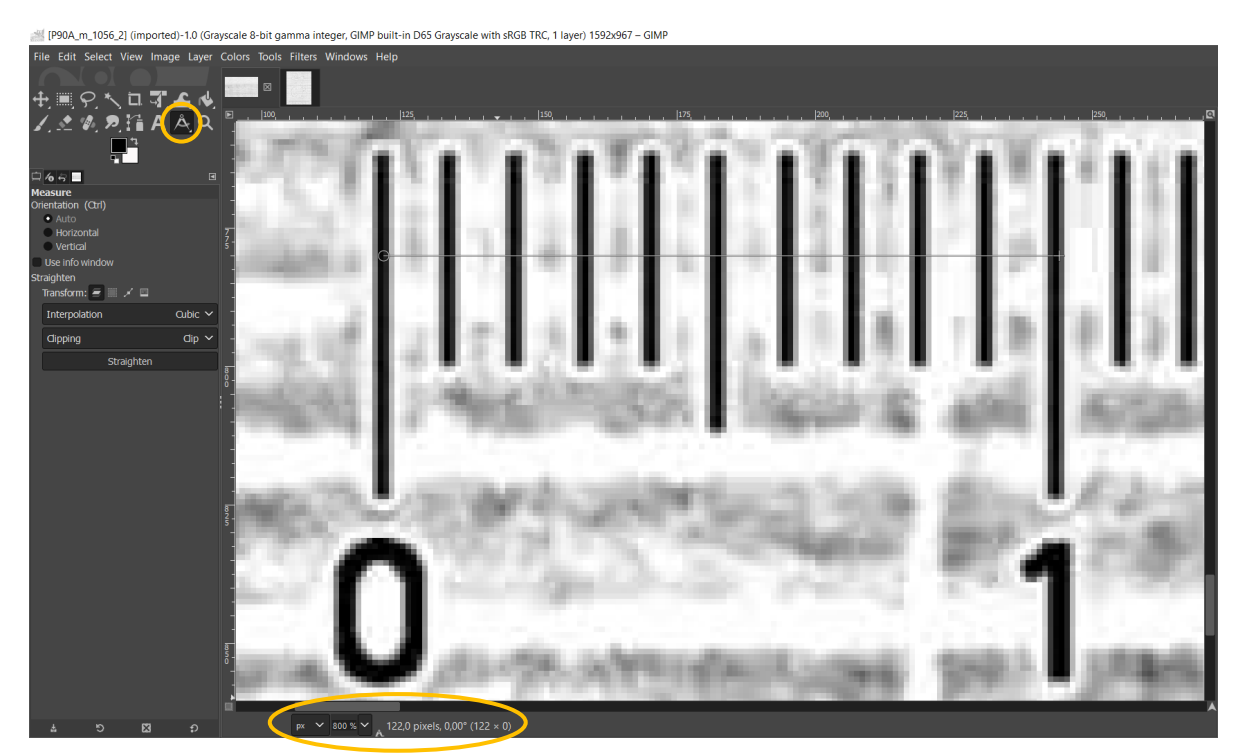

Click "File"  $\rightarrow$  "Print" or [Ctrl] + [P], then open the tab "Image Settings".

Next to "X/Y resolution" select "pixels/cm".

Fill the X resolution field with the previously determined value (e.g. 122,0) and confirm with [Enter] (the Y resolution-value is adjusted automatically).

Click "Print" (upright format, 100 %).